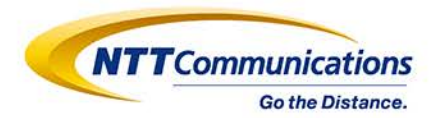

# **連絡とれるくんアップデート情報**

2020年8月 NTTコミュニケーションズ株式会社 株式会社Phone Appli

Copyright © NTT Communications Corporation. All Rights Reserved.

# **アップデート工事概要**

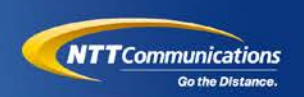

連絡とれるくんにおきまして、機能強化アップデートを目的としたメンテナンスを実施いたします。

- ・対象サービスサイト renrakuc1.torerukun.com renrakuc2.torerukun.com
- ・メンテナンス実施時間 2020年8月20日(木)19時30分 ~ 2020年8月20日(木)23時30分
	- 以下、詳細時間
	- ・renrakuc2.torerukun.com 2020年8月20日(木)19時30分 ~ 2020年8月20日(木)21時30分 ・renrakuc1.torerukun.com 2020年8月20日(木)21時30分 ~ 2020年8月20日(木)23時30分 ※作業開始から1時間30分程、サービスが停止致します
	- ※作業進捗により、時間は前後する可能性がございます

#### ・サービス影響 有

- メンテナンス実施中は、下記サービスをご利用いただくことができません。
- -Webブラウザからのご利用
- -スマートフォンアプリからのご利用

本サービスをご利用中のお客さまには大変ご迷惑をおかけいたしますが、何卒ご理解を賜りますようお願い申し上げます。

# **主なアップデート内容**

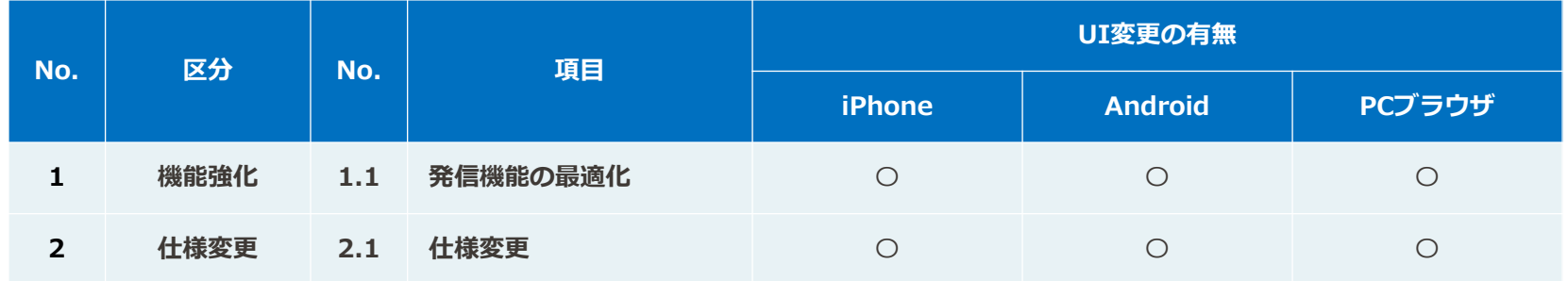

内容の詳細については、次ページ以降を参照ください。

# **1. 機能強化**

**BOR 828 829 52** 

i ma

4

# **機能強化の概要**

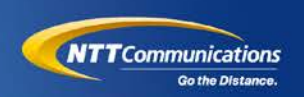

連絡とれるくんの機能強化アップデートにより、電話アプリと連携し電話発信を行う機能について、 管理者にてユーザ設定の適用が可能となります。仕様変更により管理者による運用ガバナンスの強化を 実現します。

■連絡とれるくんと連携可能な電話アプリについて

スマホ標準の電話アプリ(ネイティブダイヤラ)

Arcstar Smart PBX

AGEphone Business

Cisco Jabber

Skype for Business

MOT/Phone

■アップデートに伴う設定方法の変更点

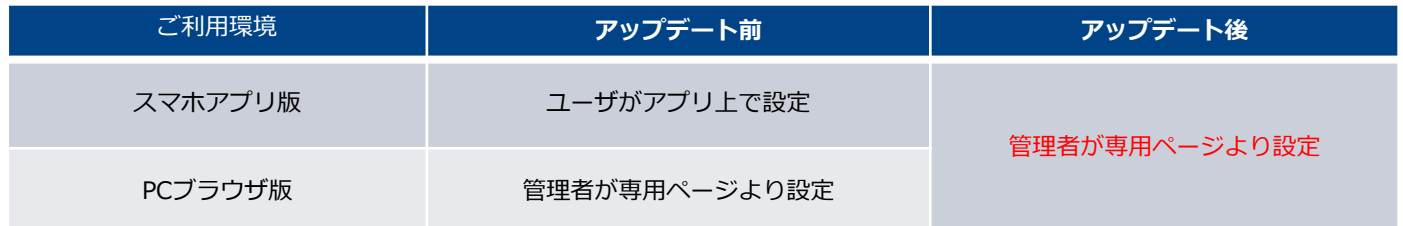

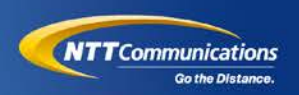

アップデートが完了すると、ご利用中のお客様環境については、スマホ標準の電話アプリ、Smart PBXとAGEphoneの発信設定が全ユーザで有効となります。

上記以外の電話アプリ設定を追加されたい場合、または有効となっている発信設定を変更されたい 場合は、本資料P7~15及び管理者ガイドをご覧いただき、設定内容の変更を実施いただくようお願 いします。

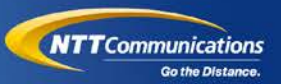

## ユーザが使用する発信方法を管理者が設定できます。

PCブラウザ版 管理 → 企業情報 → スマートフォン発信機能

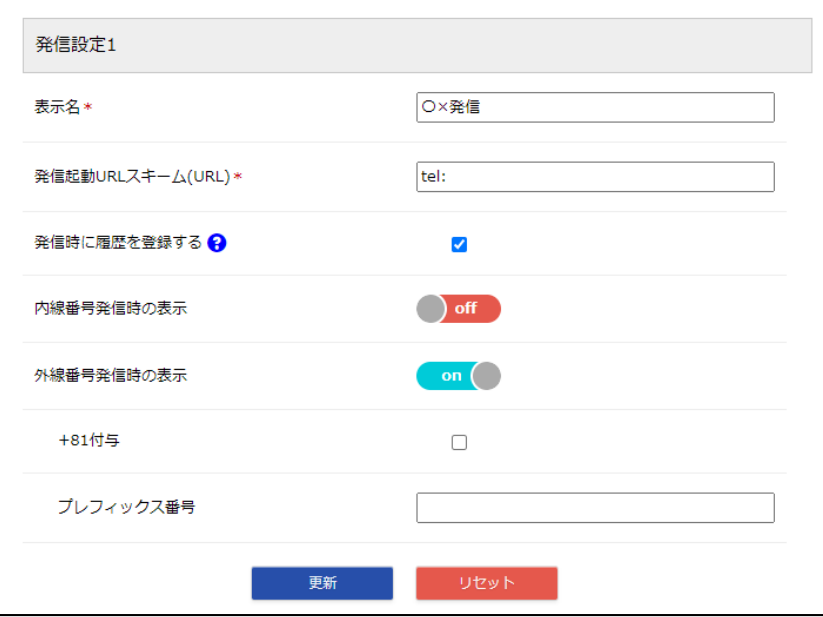

#### ■発信設定1~5

→以下の設定項目を持つ発信ボタンを最大5つまで設定可能です。

- ■各設定項目
	- **・表示名**

→設定する発信ボタンの表示名を入力します。

#### **・発信起動URLスキーム(URL)**

→プレフィックス発信であれば「tel:」や、 その他発信連携したいVoIPアプリの発信用URLスキームを入力します。

#### **・発信時に履歴を登録する**

→連携するダイヤラアプリがVoIPアプリであり、 連絡とれるくんに履歴を残す仕組みを持っている場合、チェックを外してください。

#### **・内線番号発信時の表示/外線番号発信時の表示**

→内線番号と外線番号に対しての発信ボタンの表示をそれぞれ制御できます。 ※"0"から始まる番号を外線と判断します。

#### **・+81付与**

→ONにすることで、発信番号の先頭に"+81"を付与します。 ※「プレフィックス番号」よりさらに前に付与されます。

#### **・プレフィックス番号**

→発信番号に、ここで入力したプレフィックスを付与します。 ※未入力の場合、何も付与しません。

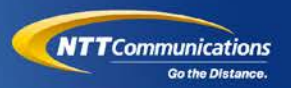

## 設定した発信設定をユーザ毎に適用することができます。

### PCブラウザ版 管理 → ユーザ管理 → 新規追加・編集

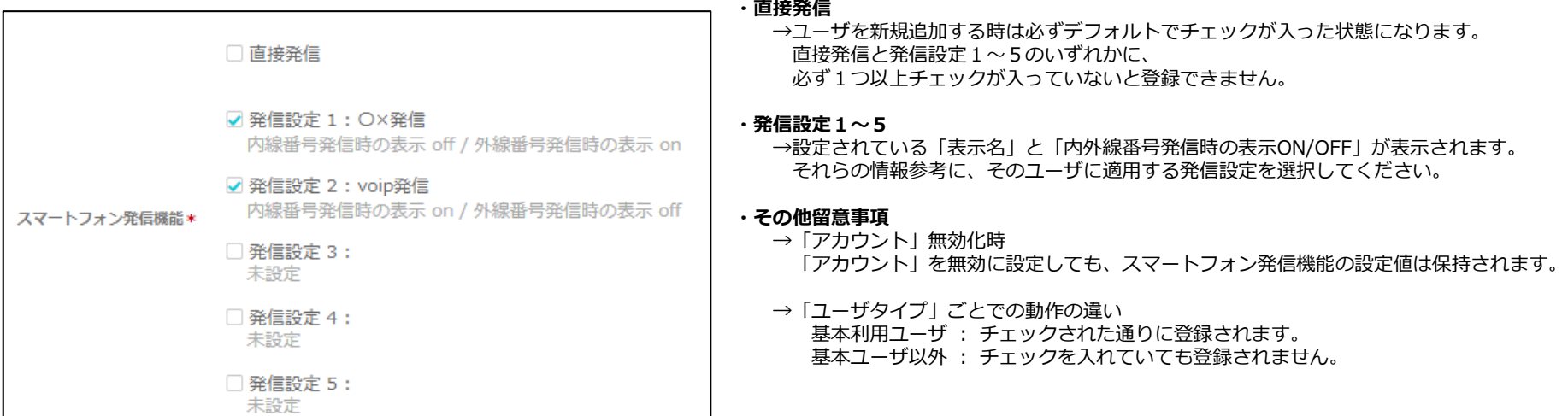

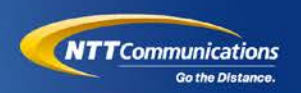

## ユーザ管理の「インポート/エクスポート」機能で、ユーザに一括で発信機能を適用できます。

#### **カラム名: SP\_DIALING\_PATTERN**

- **値**:直接発信 = DIRECT\_CALL
	- 発信設定 1 = SETTING 1
	- 発信設定2= SETTING\_2
	- 発信設定3= SETTING\_3
	- 発信設定4= SETTING\_4
	- 発信設定 5 = SETTING 5
- **その他**:インポート時の動作留意事項
	- ・以下の条件の時は「直接発信」アンチェック、「発信設定1~5」アンチェック状態で登録する ①USER\_TYPE(ユーザタイプ) が REGULAR\_USER(基本利用ユーザ) 以外
	- ・以下の条件の時は「直接発信」にチェックが入り、「発信設定1~5」をアンチェック状態で登録する ①USER TYPE(ユーザタイプ) が REGULAR USER(基本利用ユーザ) ②「発信設定1~5」に設定が無い ③新規追加 or REGULAR\_USER 以外に更新
	- ・以下の条件の時は既存の「直接発信」と「発信設定1~5」のチェック状態を維持する ①USER TYPE(ユーザタイプ) が REGULAR USER(基本利用ユーザ) ②「発信設定1~5」に設定が無い ③更新対象となるユーザの USER\_TYPE(ユーザタイプ) が REGULAR\_USER(基本利用ユーザ)

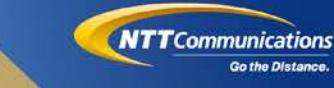

## ユーザは、管理者に適用された発信設定を「有効なスマートフォン発信機能」として確認できます。

## スマホアプリ その他 → 設定 → アカウント

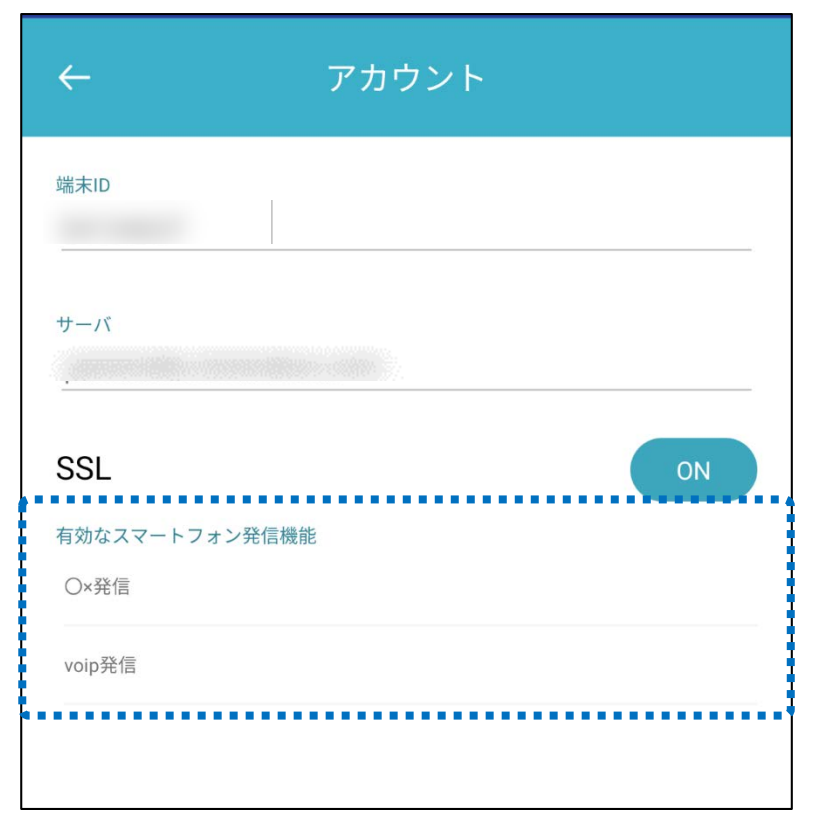

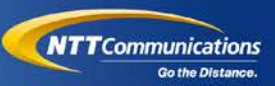

## VoIPアプリ発信機能は「スマートフォン発信機能」の設定に依存するため、スマホアプリの設定 画面の遷移が変更されます。

#### **現行版の画面遷移 最新版の画面遷移**

### 「設定 → 発信設定 → プレフィックス設定」 「設定 → プレフィックス設定」

#### プレフィックス設定 立 アカウント プレフィックス設定1 ブレフィックス名称 ◎ ユーザ設定 し、 プレフィックス設定 プレフィックス番号 . . . . . . . . . . . . . Us. 35 転送設定  $\Box$ 75 M **SET** ■ モバイルコネクト設定 プレフィックス設定2 **C35** ◎ クイックダイヤル設定 プレフィックス名称 m ☆ バスコード管理 プレコントウェモモ 息 マップ設定 CD. 石油 ○ 通知設定 プレフィックス設定3 **① 情報**

※アプリに備わっている以下の機能は継続してご利用になれます。

・プレフィックス発信

・+81発信

・国際発信

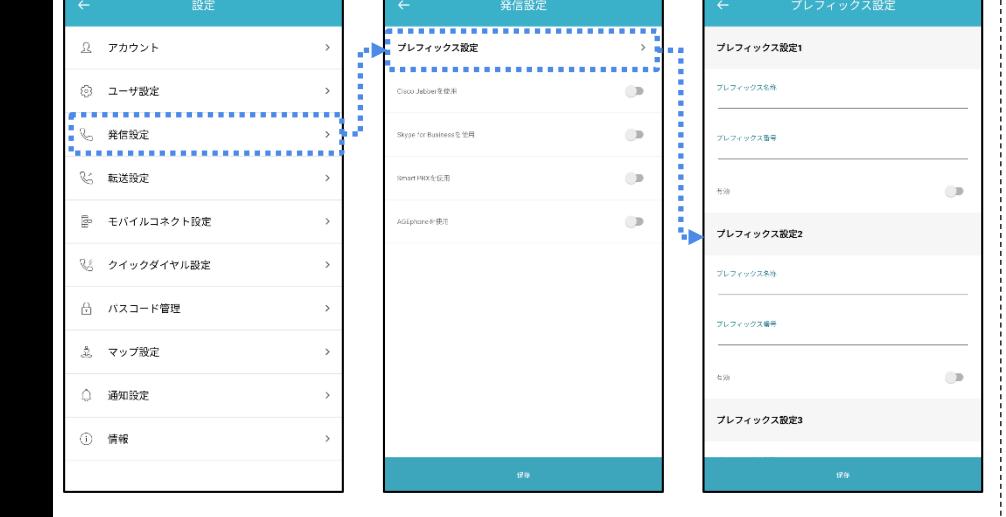

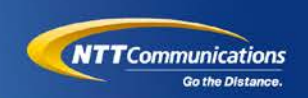

連絡とれるくんを経由したスマホ標準の電話アプリで発信した際の履歴登録は 管理者の設定に依存するため、

Androidアプリの「発着信履歴の送信」機能は「着信履歴の送信」機能に変更となります。

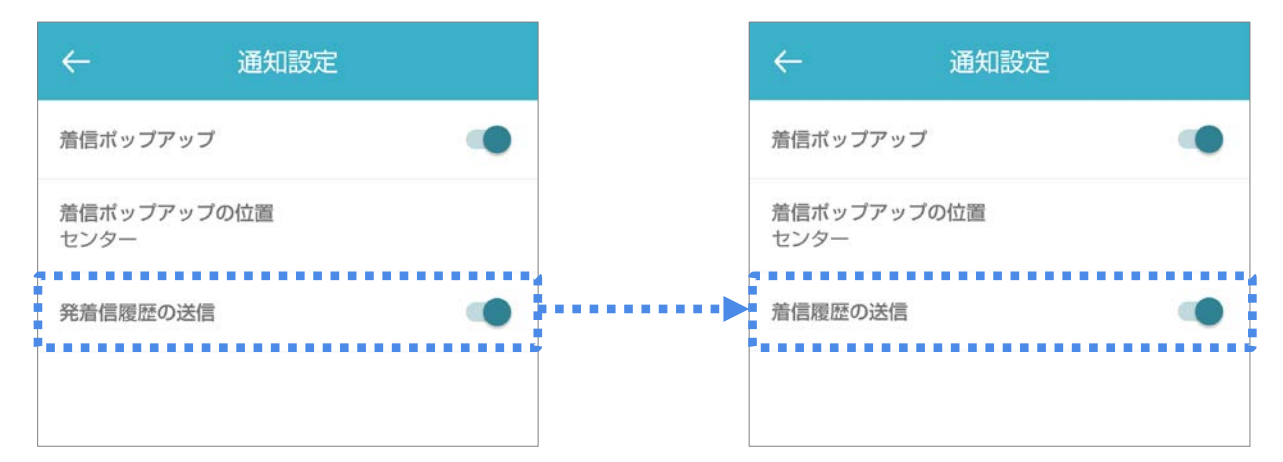

※iPhoneアプリでは、iPhoneの仕様により連絡とれるくんアプリでは発信履歴のみ取得が可能です。 ※連絡とれるくんアプリに備わっている以下の機能で発信した際は、

- iPhoneアプリ同様に必ず発信履歴が残るようになります。
	- ・プレフィックス発信
	- ・+81発信
	- ・国際発信

## 「スマートフォン発信機能」が利用できる環境(サーバ)とアプリの組み合わせは以下となります。

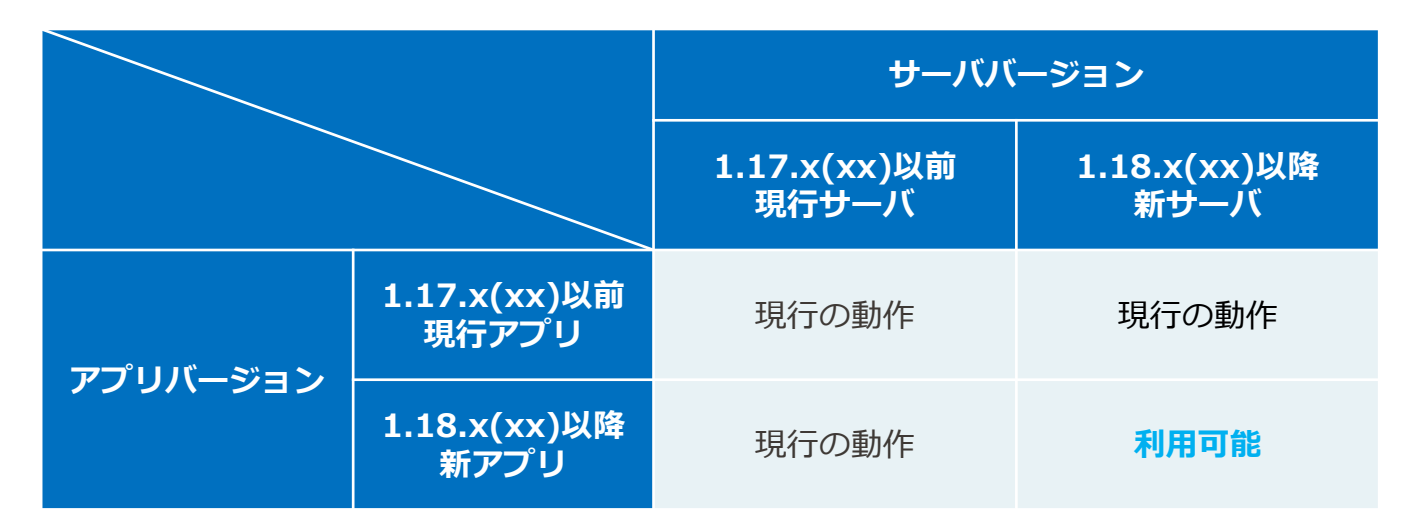

**アップデート後の動作となるのは、新サーバと新アプリの組み合わせ時のみです。 スマホアプリのリリース(ストア公開)は 8/20 に実施します。 サーバのアップデートは別途ご案内致します。**

## **発信設定について**

下図を参考にそれぞれの発信方法に応じた設定値を入力してください。

※2020年度8月現在の情報です。設定値は変わる可能性があります。

※設定値が不明な場合は、各メーカへお問い合わせください。

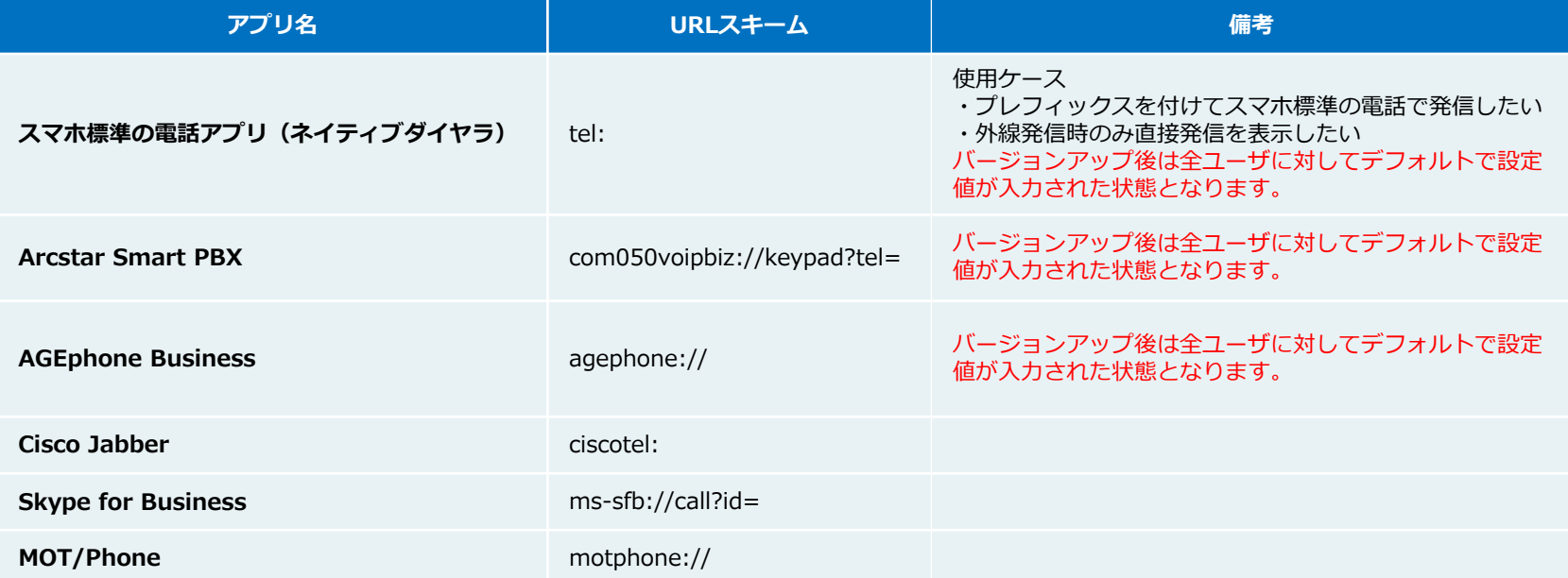

**NTT** Communications

Go the Distance.

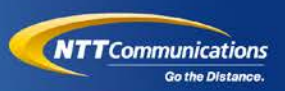

## **注意事項**

作成した発信方法を必ずユーザに適用してください。未適用の場合、直接発信以外の発信ができなくなります。 ユーザインポートも可能ですので、適宜ガイドを参照の上、設定をしてください。

## **より便利に使っていただくために**

ユーザがスマホアプリ内のローカル設定でプレフィックスを設定されていた場合、削除することをお勧めします。 会社として採用している電話の発信方法をユーザが無意識に使用できることが本機能の特長です。

### **電話システムの更改をお考えの際には**

電話システムを更改時は、連絡とれるくんの発信設定を変更するだけで、 スマホアプリの新しい電話の発信方法に対応できます。 電話発信のユーザインタフェースとなる電話帳を変更せずに使用できるため、トレーニングの必要がありません。

# **2. 仕様変更**

ososseessees

 $400$ 

16

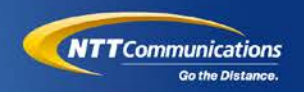

## **①チャット連携機能の文言変更**

対象:PCブラウザ・iPhoneアプリ・Androidアプリ

内容:<チャットクライアント連携機能>を<コラボレーションツール連携機能>に変更します。

目的:チャットツールだけに限らず、Web会議ツールやその他の共同作業を前提とした、

業務に必要なコラボレーションツールを連絡とれるくんから起動できるようにするため

### **②位置情報表示時の取得タイミング変更(居場所わかるくん)**

対象:iPhoneアプリ・Androidアプリ

内容:社内電話帳一覧画面と詳細画面にて、位置情報表示タイミングを画面同期型から非同期型に変更します。 目的:ユーザビリティ向上のため

# その他連携強化について

# **① Teams連携の実現状況**

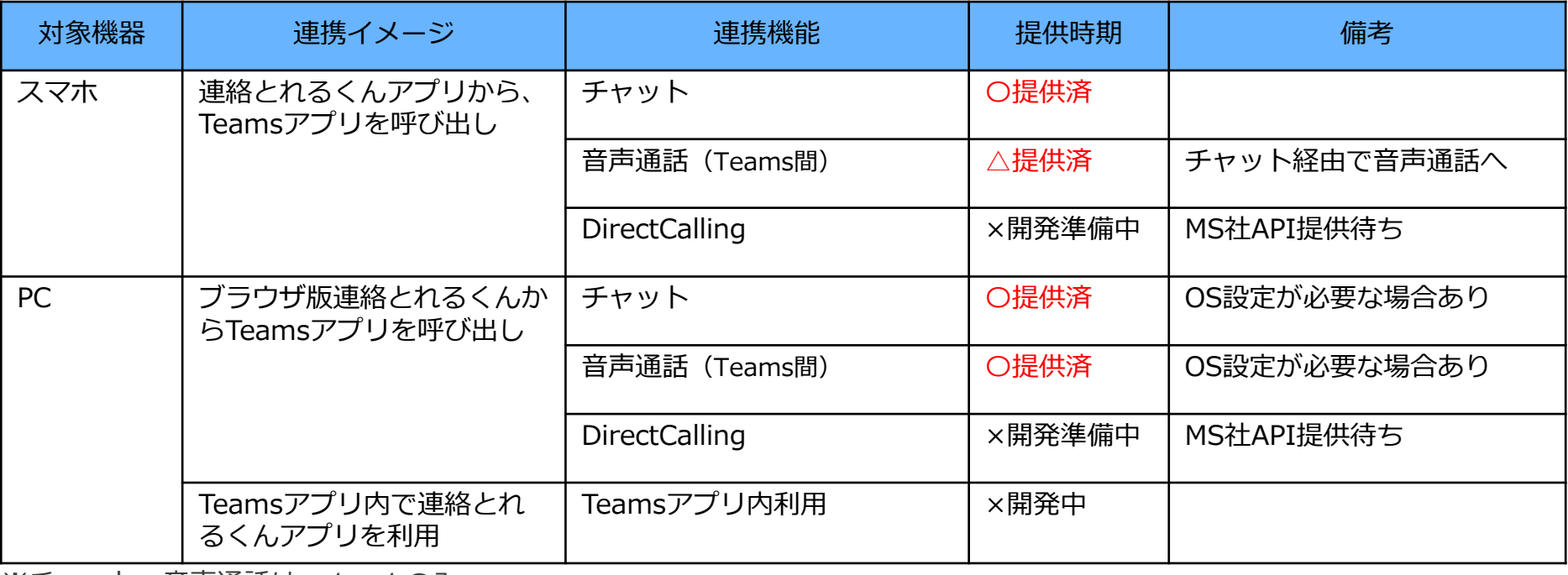

※チャット、音声通話は、1:1のみ

# **① Microsoft Teams 連携機能(PC)**

## チャット機能にTeamsを登録すれば、 <sub>ティント Manus Learno ニエム・ティスク<br>連絡とれるくんからTeamsコミュニケーションが開始できます。</sub>

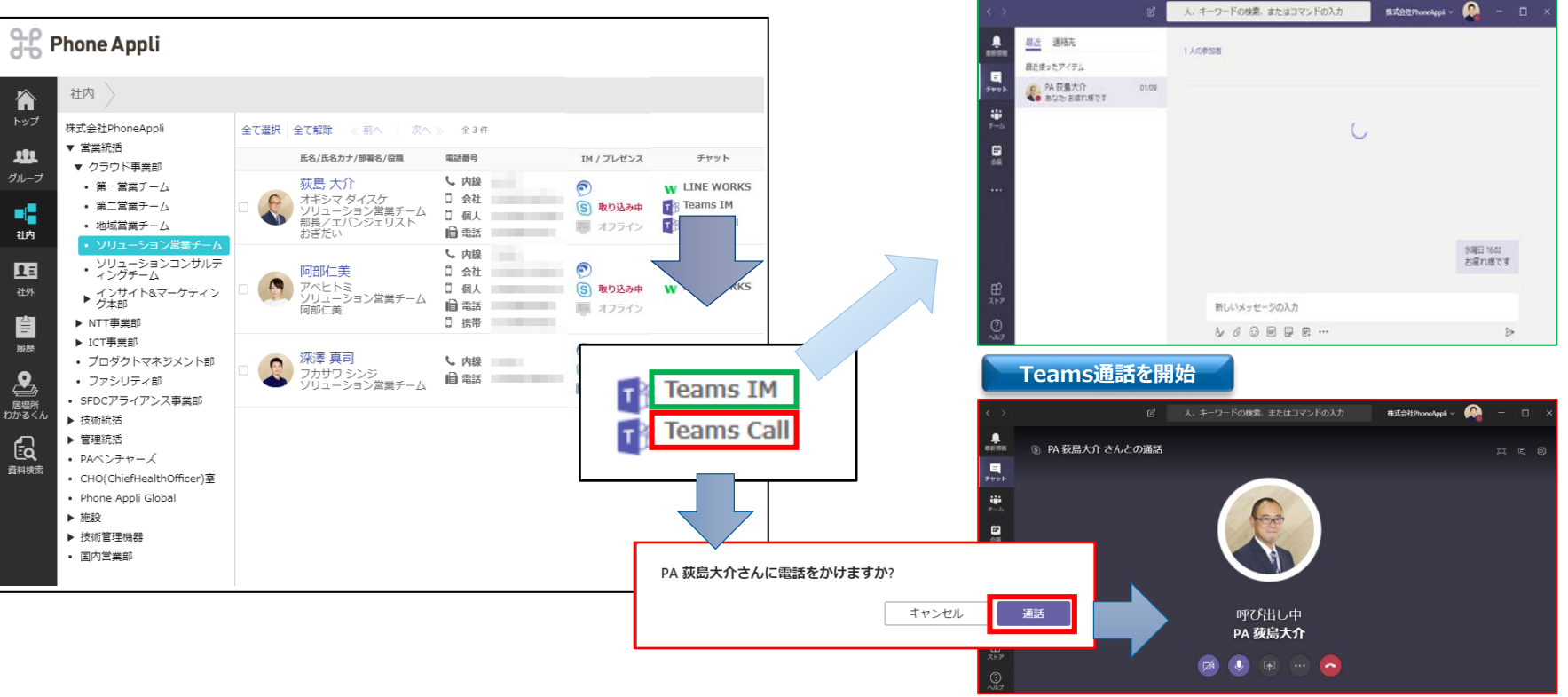

**標準オプション**

# **① Microsoft Teams 連携機能(スマホ)**

社内連絡先の「詳細画面」において、MS Teamsが設定されている場合、チャット起動ができます。 チャット開始からビデオ、コール発信可能。

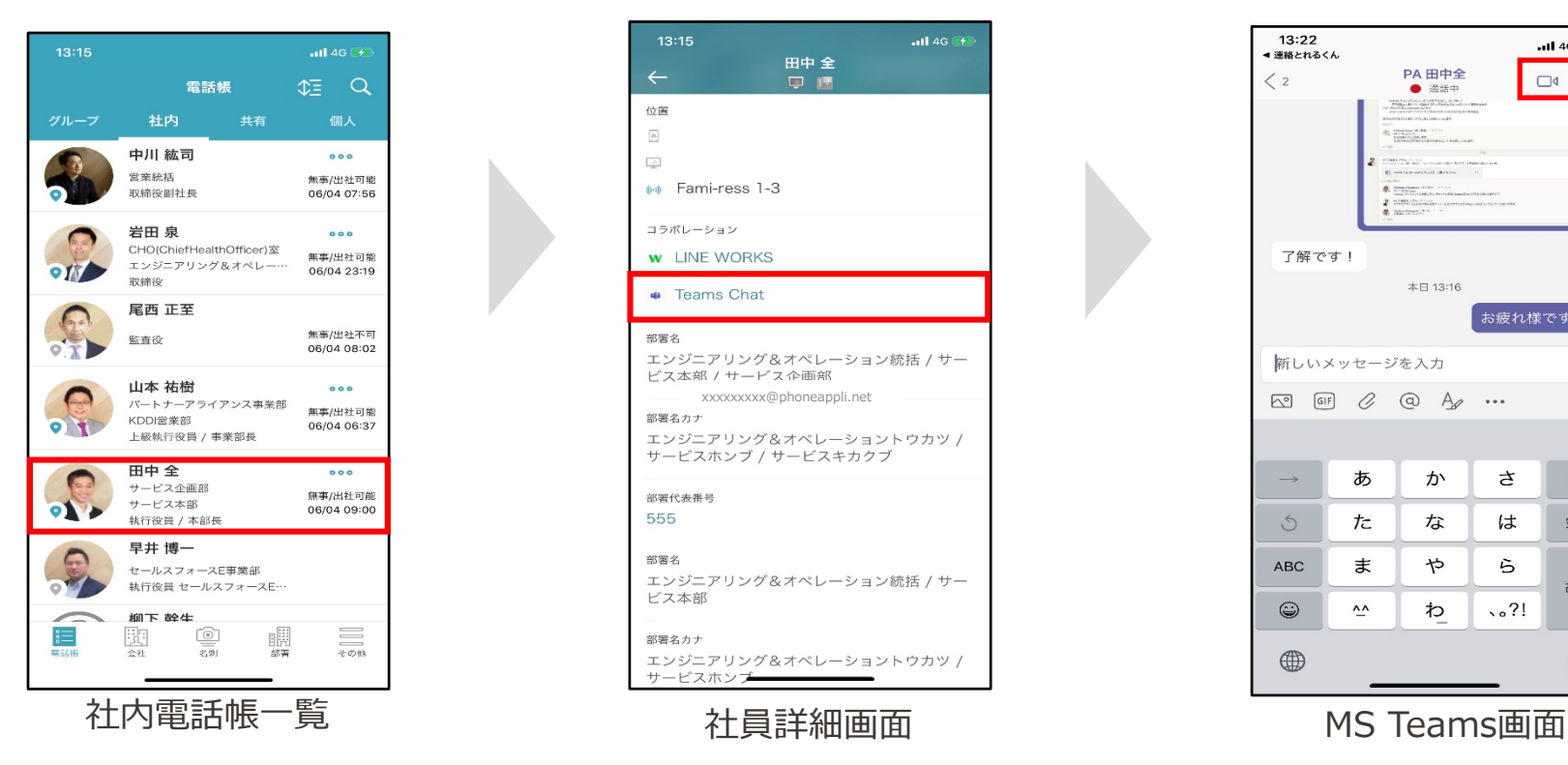

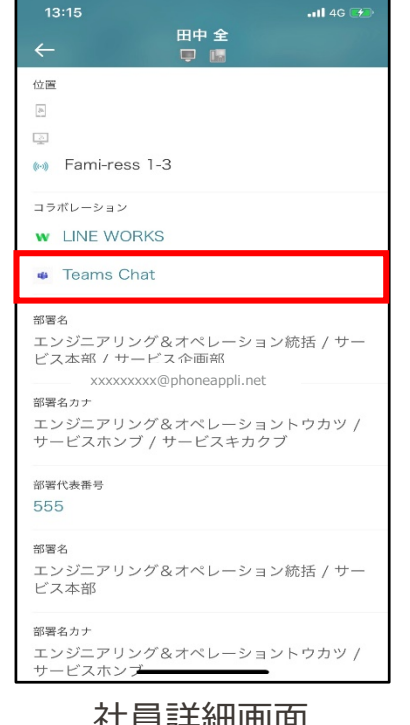

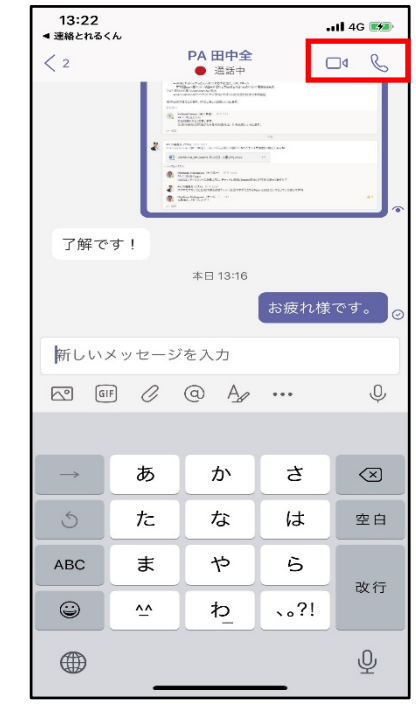

**標準オプション**

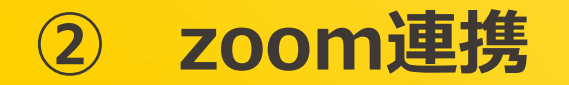

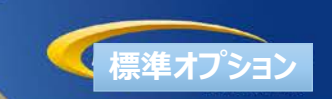

連絡とれるくんから1クリックで「Zoom」を起動することが可能となります。 従来の電話やメールやチャットを使ったコミュニケーションに ビデオ会議をスムーズにとりいれることができるようになります。

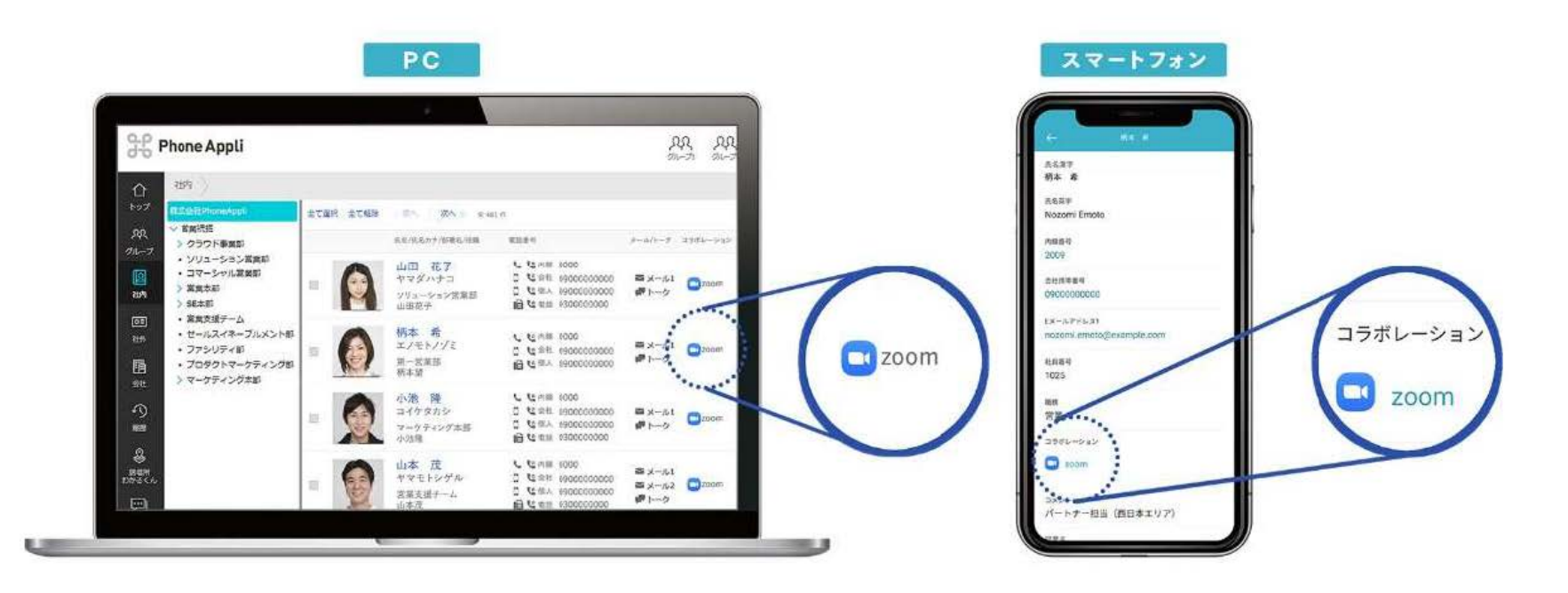

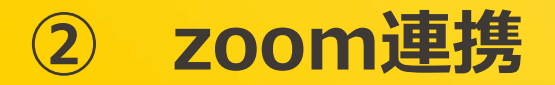

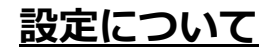

以下を参考に設定値を入力してください。

※PCブラウザ版・スマートフォンアプリの両方でzoomを起動することが可能です。

#### **1.管理 > 企業情報 > コラボレーション設定(管理者設定)**

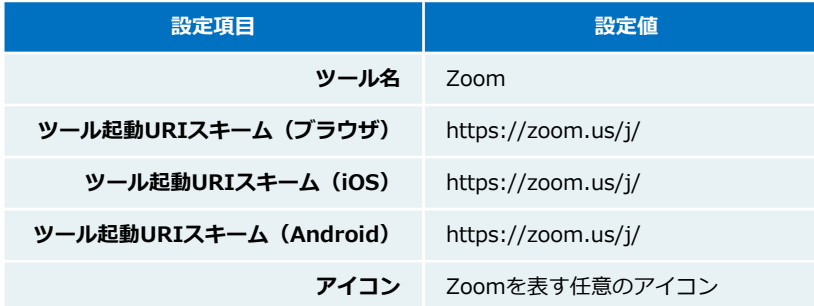

**2.ZoomのパーソナルミーティングIDを登録(ユーザ管理 or ユーザ設定)**

コラボレーション設定で作った「zoom」のアカウントに、そのユーザのパーソナルミーティングIDを設定 ※パーソナルミーティングIDはzoomのプロフィール画面で確認可能です。

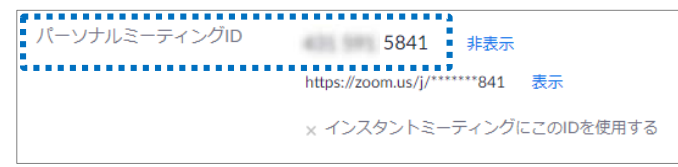

**標準オプション**

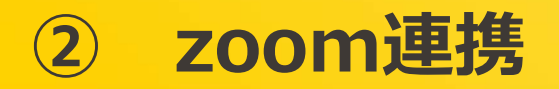

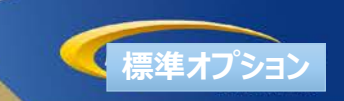

## **パーソナルミーティングの起動方法**

設定が完了していると、社内電話帳に下図のように表示されます。 クリック(タップ)してzoomのパーソナルミーティングを起動できます。 ※既存の「zoom連携機能」用「ZoomミーティングID」はユーザから削除後、 「管理 → 企業情報 → 表示カラム」画面より非表示にしてください。 既存の「zoom連携機能」 は2020年度内にコラボレーションツールに統廃合されます。

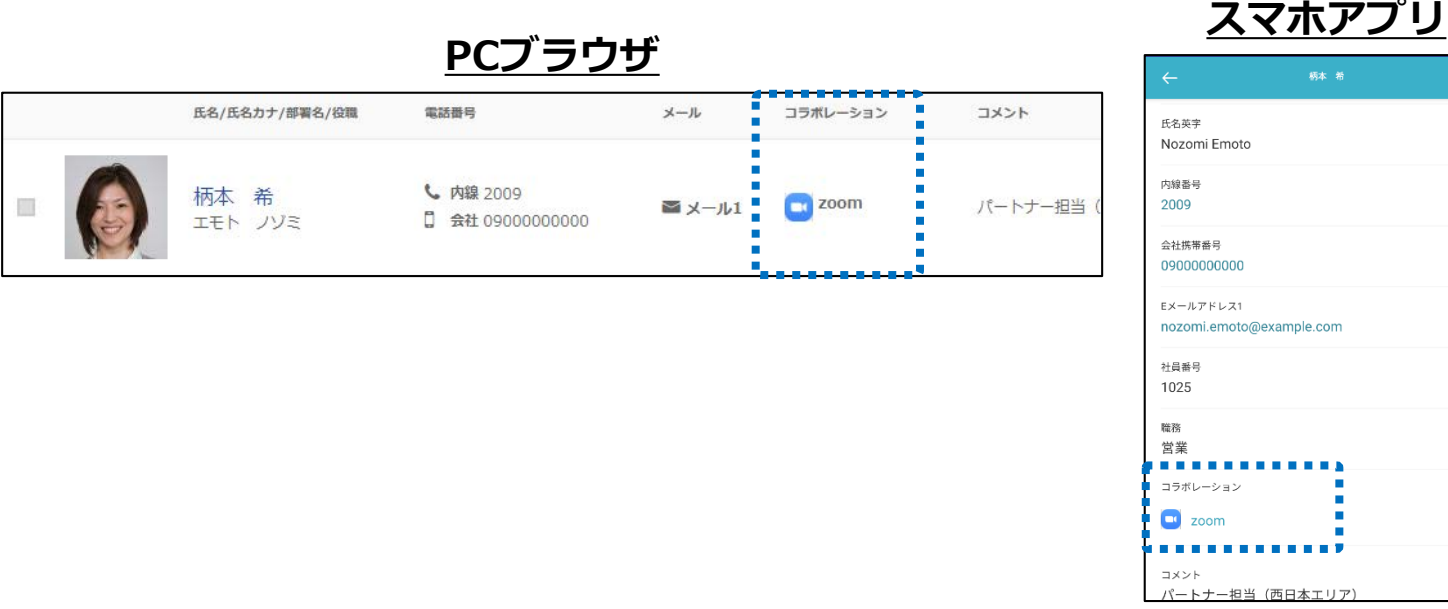

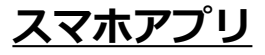

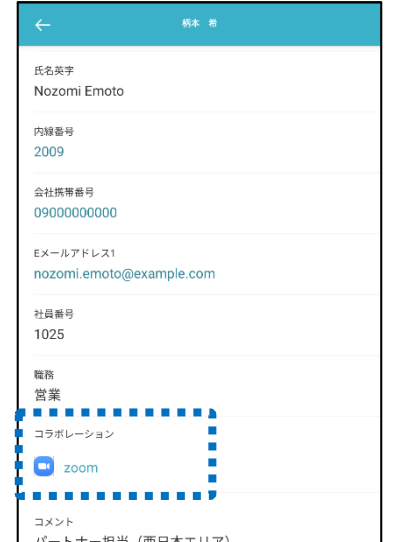